# Cisco Prime Infrastructure的密碼復原(僅限虛擬 機器)

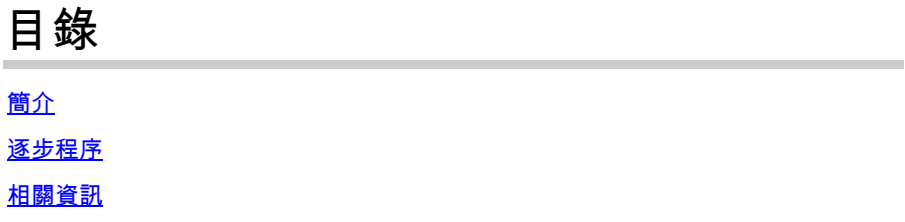

## 簡介

本文檔介紹如何恢復(即重置)Cisco Prime Infrastructure伺服器上的管理員密碼。它適用於Cisco Prime Infrastructure 1.2版及更新版本。此處提供的步驟僅適用於在客戶提供的硬體上作為虛擬機器

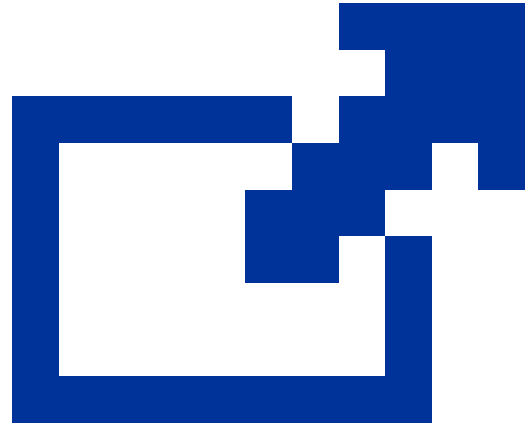

(OVA)安裝的伺服器[。對於裝置有一個單獨的過程](http://www.cisco.com/en/US/products/ps12239/products_password_recovery09186a0080beb910.shtml)  $\sim$ 

### 逐步程序

以下過程介紹如何在客戶硬體上安裝的OVA上重置Cisco Prime Infrastructure伺服器管理員密碼。 請注意,您必須擁有適用於您軟體版本的安裝ISO映像的副本,並且此映像必須可從您的 VMware伺服器引導,然後才能重置管理員密碼。這些步驟包含一個簡單的過程,以滿足此要求。

在嘗試恢復管理員密碼之前,您必須擁有與所使用的Cisco Prime基礎設施版本相符的安裝 1. ISO映像的副本。

Cisco Prime基礎架構ISO映像檔案的格式為PI-APL-*version*.iso,其中version是產品的版本號 。例如:如果您使用最新版本的Cisco Prime Infrastructure 3.1,您應該有ISO映像檔案PI-APL-3.1.0.0.132-1-K9.iso的副本。

如果您沒有ISO映像的副本,可以從Cisco.com下載,如下所示:

a. 將您的瀏覽器指向<https://software.cisco.com/download/navigator.html>。

b. 使用查詢框搜尋Cisco Prime Infrastructure。

- c. 從結果清單中選擇您使用的軟體版本(例如Cisco Prime Infrastructure 3.1)。
- 選擇Prime Infrastructure Software以顯示該軟體版本的ISO和其他可下載映像檔案的清 d. 單。
- e. 從頁面下載ISO映像。
- 收到ISO映像的副本後,請將其上傳到虛擬機器上的資料儲存區,如下所示。如果您沒有訪問 2. vSphere清單、資料儲存或對象功能的許可權,請諮詢您的VMware管理員。您也不應直接從 vSphere客戶端訪問ESX。
	- a. 在vSphere清單中,按一下Datastores。
	- b. 在「對象」頁籤上,選擇要將檔案上傳到的資料儲存區。
	- c. 按一下導航到datastore檔案瀏覽器圖示。
	- d. 如果需要,請按一下建立新資料夾圖示並建立新資料夾。
	- 選擇您建立的資料夾或選擇現有資料夾,然後按一下上傳檔案圖示。 e.

如果出現「Client Integration Access Control(客戶端整合訪問控制)」對話方塊,請按 一下Allow以允許外掛訪問您的作業系統並繼續檔案上傳。

- f. 在本地電腦上,找到檔案並上傳。
- g. 刷新Datastore檔案瀏覽器,以便檢視清單中上載的檔案。
- 3. 將ISO映像上傳到資料儲存後,使其成為預設啟動映像,如下所示:
	- a. 使用VMware vSphere客戶端,按一下右鍵部署的OVA並選擇Power > Shut down guest。
	- b. 選擇Edit Settings > Hardware,然後選擇CD/DVD drive 1。
	- c. 在「Device Type」下,選擇Datastore ISO File,然後使用Browse按鈕以選擇您上傳到 資料儲存的ISO映像檔案。
	- d. 在Device Status下,選擇Connect at power on。
	- e. 按一下Options頁籤,然後選擇Boot Options。在Force BIOS Setup下,選擇Next time VM boot,強制進入BIOS Setup Screen。這會在重新啟動虛擬機器時強制從虛擬機器 BIOS啟動。
	- f. 按一下「OK」(確定)。
	- g. 在VMware vSphere客戶端中,按一下右鍵已部署的OVA並選擇Power > Power On。
	- h. 在BIOS設定選單中,找到控制裝置啟動順序的選項,並將DVD/CDROM移到頂部。
- 4. 請按照以下步驟操作,以保留Cisco Prime Infrastructure伺服器的管理員密碼:
- a. 儲存BIOS設定並退出BIOS設定選單。虛擬機器從ISO映像啟動並顯示啟動選項清單。
- 如果您使用鍵盤和顯示器訪問OVA,請輸入3,如果您通過控制檯訪問,請輸入4。 b. vSphere客戶端顯示管理員使用者名稱的清單。
- c. 輸入要恢復其密碼的管理員使用者名稱旁顯示的號碼。
- d. 輸入新密碼並用第二個條目進行驗證。
- e. 輸入Y以儲存變更並重新啟動。
- f. VM重新啟動後:在vSphere客戶端中,按一下CD圖示並選擇斷開ISO映像。
- g. 嘗試使用新的管理員密碼登入。您應該能夠成功登入。

#### 相關資訊

- [Cisco Prime Infrastructure支援](http://www.cisco.com/en/US/partner/products/ps12239/tsd_products_support_general_information.html?referring_site=bodynav)
- [技術支援與文件 Cisco Systems](https://www.cisco.com/c/zh_tw/support/index.html)

#### 關於此翻譯

思科已使用電腦和人工技術翻譯本文件,讓全世界的使用者能夠以自己的語言理解支援內容。請注 意,即使是最佳機器翻譯,也不如專業譯者翻譯的內容準確。Cisco Systems, Inc. 對這些翻譯的準 確度概不負責,並建議一律查看原始英文文件(提供連結)。